## **Accessing Banner**

Log on using your unique **User Name** and **Password**.

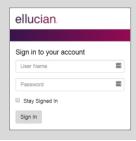

## 1) About the Landing Page

The always present unified menu panel gives you access to the:

- Menu icon: Toggle to display or hide the icon names.
- Dashboard icon: Click to return to the Landing Page from any page.
- Applications icon: View Banner, My Banner, and Banner Self-Service menus and select pages.
- Search icon: Find pages or forms using key words or the seven letter identifier. Results display after entering three characters.
- Recently Opened icon: View a list of recently opened pages and forms. The number on the folder shows a count of opened pages.
- Help icon: View online help for Banner 9 administrative applications. The Help icon is active only when a page is open.
- Sign Out icon: Click to log out of the application.

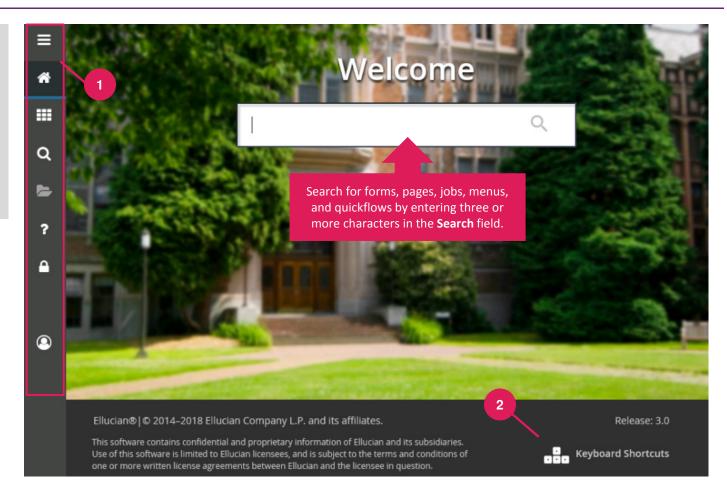

# 2) Viewing Keyboard Shortcuts

Click the link to see a list of keyboard shortcuts used to navigate the landing page. With the exception of **Sign Out**, use these keyboard shortcuts like a toggle switch to open and close the specific page element.

Display Applications: Ctrl+M
Display Recently Opened Items: Ctrl+Y
Display Dashboard: Ctrl+Shift+X

Help: Ctrl+Shift+L Search: Ctrl+Shift+Y Sign Out: Ctrl+Shift+F

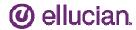

### 1) Key Block and Page Header

Only the page's key block displays initially. Enter required information, then click **Go** to activate the page.

The page header provides easy access to key functions including:

- · X icon: Close the page
- ADD / RETRIEVE icons: Used with Banner Document Management.
- RELATED icon: Displays a list of pages related to the open page. Select from the list or Search for a specific page.
- TOOLS icon: Perform standard actions and options for the page currently displayed (formerly the Options menu in Banner 8.)

## 2) Page Elements

The key block collapses and **Go** is replaced with **Start Over** (formerly **Rollback** in Banner 8).

- Tabs: Organize information by content area. Tabs are active unless grayed out.
- Sections: Known as blocks in Banner 8, sections (denoted by gray bars) provide details about the ID/Code in the key block. When active, actions such as Insert, Delete, Copy, and Filter can be performed. Note: If Supplemental Data Engine is enabled, a More Information icon displays.

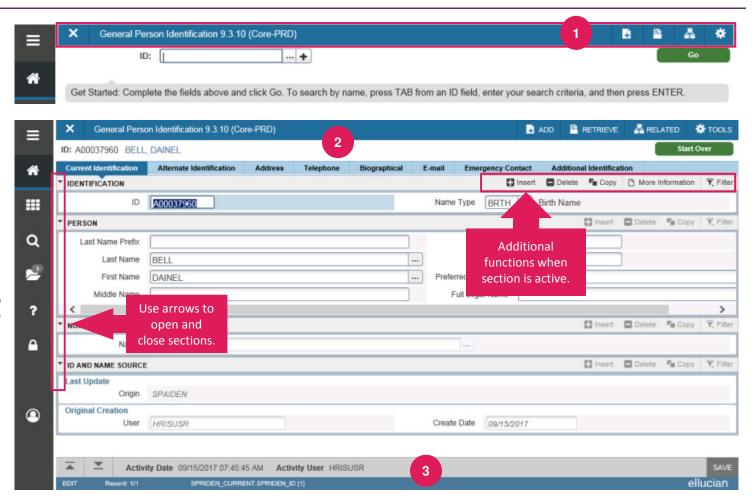

# 3) Page Footer

The page footer provides access to additional navigation tools and information.

- Next Section / Previous Section icons: Known as Previous Block or Next Block in Banner 8, use these icons to move between sections or tabs on a page.
- Save icon: A major difference between Banner 8 and Banner 9, the Save button is located at the bottom of the page.
- · Record Count: Indicates the number of records displayed.
- Table/Field Name: Displays at the very bottom of the page for quick reference.

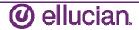

### Performing a Lookup

The **Lookup** icon allows you to quickly search for a value for a field. Note that not all fields have **Lookup** icons.

1. Click the **Lookup** icon in the selected field.

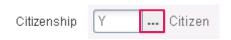

- 2. A list of values displays. To narrow the results, type a value in the **Criteria** field, then press **Enter**.
- To return a value to the selected field, highlight the correct value and click **OK**. Or, double-click on the correct value to return it to the field.

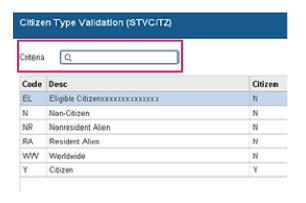

### **Filtering Data**

You can query data in a section by clicking the active **Filter** icon in the section header. Note that in some cases, when you click the **Lookup** icon, you will be presented with the Filter window as well. There are two filter types: Basic and Advanced.

Basic Filter (default): Use the Basic Filter to specify search criteria using pre-defined search fields.

- 1. In the fields that display, enter or select a value for each field on which you want to search. To return all records in the system, just click **Go** without entering any filter criteria, You may add basic operators when entering data in text fields (see below).
- 2. Click **Go** to display the results.
- 3. Click the **Filter Again** button (on the **Search Results** window) to further refine your search.

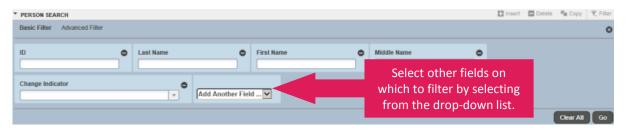

#### **Notes**

- Remove search fields by clicking the Minus Sign icon associated with the field or click the Clear All button.
- Add search fields by selecting from the Add Another Field drop-down list.
- Add operators, or wildcards, when entering values into text fields. If you enter operators here and click the Advanced Filter link, the operators are retained. This works in reverse as well: Enter operators on the Advanced Filter window and click the Basic Filter link and all operators are retained.

## **Sample Operator Conventions**

| Basic Operator | Advanced Operator |
|----------------|-------------------|
| %D%            | Contains          |
| D%             | Starts with       |
| %D             | Ends with         |

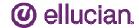

### Filtering Data, continued

Advanced Filter: Use the Advanced Filter to specify filter data using SQ type operators.

- For each field on which you want to search, click the **Operator** drop-down arrow and select the appropriate operator. The available operators depend on the type of field selected (numeric, alphanumeric, date, check box, or other).
- Enter a value for the field you selected (in the blank field to the right of the **Operator** field).
- 4. Repeat steps 1 3 until all filter criteria are entered
- 5. Click **Go** to display the results.
- Click the Filter Again button (on the Search Results window) to refine your search results.

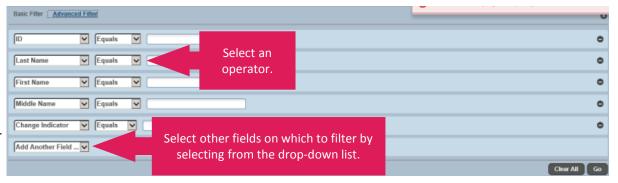

#### **Notes**

- · Remove search fields by clicking the Minus Sign icon associated with the field or click the Clear All button.
- Add search fields by selecting from the Add Another Field drop-down list.
- If you enter operators here and click the Basic Filter link, the operators are retained. This works in reverse as well.

## Searching for an Person

Provided you know the name of the person, there is another person search option.

- Click in the ID field and press Tab on your keyboard.
- 2. In the blank field that displays, enter the person's last name. Press **Tab** again.
- 3. The **ID** and **Name Extended Search** window displays. You can narrow your search results by entering additional information in the fields provided.
- Click the Press to See Results button.
- 5. Select the correct record, then click **OK**.

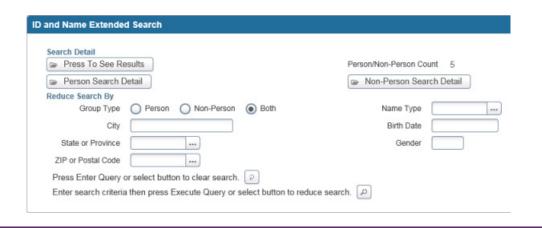

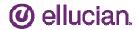

#### **About QuickFlows**

QuickFlows are groups of forms or pages that launch in a specific order. You can define the name of the QuickFlow, the pages to include, and the order in which they should open.

At this time, the pages used in a QuickFlow must be of a singe technology type (either Banner 8 INB or Banner 9 Administrative Application with a platform type of ADMJF). Otherwise, the QuickFlow will not execute properly.

The **Search** field on the Landing Page has been modified so that you can search for and access QuickFlows.

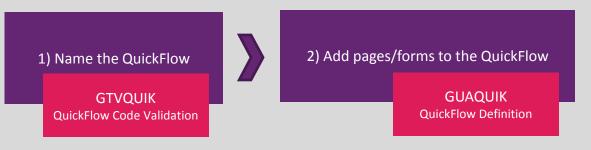

Process for Creating a QuickFlow

### Naming a QuickFlow

- 1. Access the QuickFlow Code Validation page (GTVQUIK).
- 2. Click Insert to create a blank record.
- 3. Enter a Code name for your QuickFlow.
- 4. Enter a **Description**.
- 5. Click Save.

## **Adding Pages to a QuickFlow**

- Access the QuickFlow Definition page (GUAQUIK).
- 2. Enter the QuickFlow code, then click Go.
- Enter the seven-letter page identifier in the Current Form field. Enter the pages in the order you want them to display.
- Repeat step 3 until all pages required for the QuickFlow are entered.
- 5. Click Save.

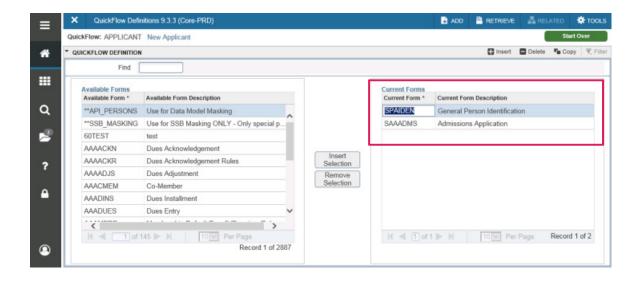

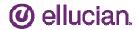